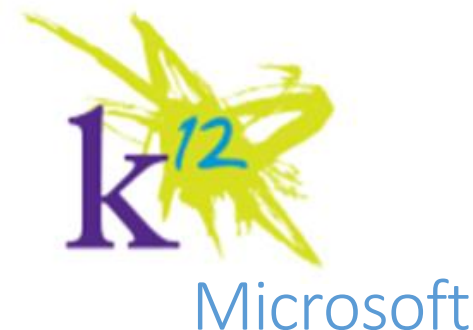

## Microsoft Office 365 Installation Guide

This guide will assist you with the installation of Microsoft Office 365. The Office 365 installation process is broken into two parts:

- Create your Microsoft Office 365 portal account and setup Office 365 a restart is required.
- $\bullet$  Install the Office 2013 applications to your computer a restart is required.

We will use **Internet Explorer** as the web browser throughout this guide – as a Microsoft product, Internet Explorer works best with Office 365 and other web browsers are not supported by this guide.

**Please note:** You must *first uninstall* Microsoft Office Professional Plus 2010 if it is installed on your computer. Microsoft Office 365 will not install correctly if other versions of Office exist on the computer. Please follow the directions in the **Office 2010 Uninstall Guide** to uninstall Microsoft Office Professional Plus 2010

## Install Office 365 – Creating your Office 365 portal account

- U lecycle Bin Outloo<br>Backup **Paint** VAteache Getting Started Connect to a Projector Pictures  $\frac{a}{\cdots}$  Calculator Music Sticky Notes Computer Snipping Tool **Control Panel** XPS Viewer ces and Printer Windows Fax and Scan T. Default Programs Remote Desktop Connection witch use **Help and Support** Log off Magnifier Lock Restart Sleep Shut down Hibernate  $\frac{11:45 \text{ AM}}{4 \times 10^{-12}}$   $\frac{11:45 \text{ AM}}{4/27/2015}$  $\overline{O}$
- 1. *Restart* your computer by *clicking* on the **Start button**, *click* on the **triangle** next to "**Shut down**" and *select* "**Restart**"; once restarted, login as usual.

*Figure 1: Restart Windows*

2. After logging back into your computer, please *launch* **Microsoft Internet Explorer** by *clicking* its **icon** on the **taskbar**.

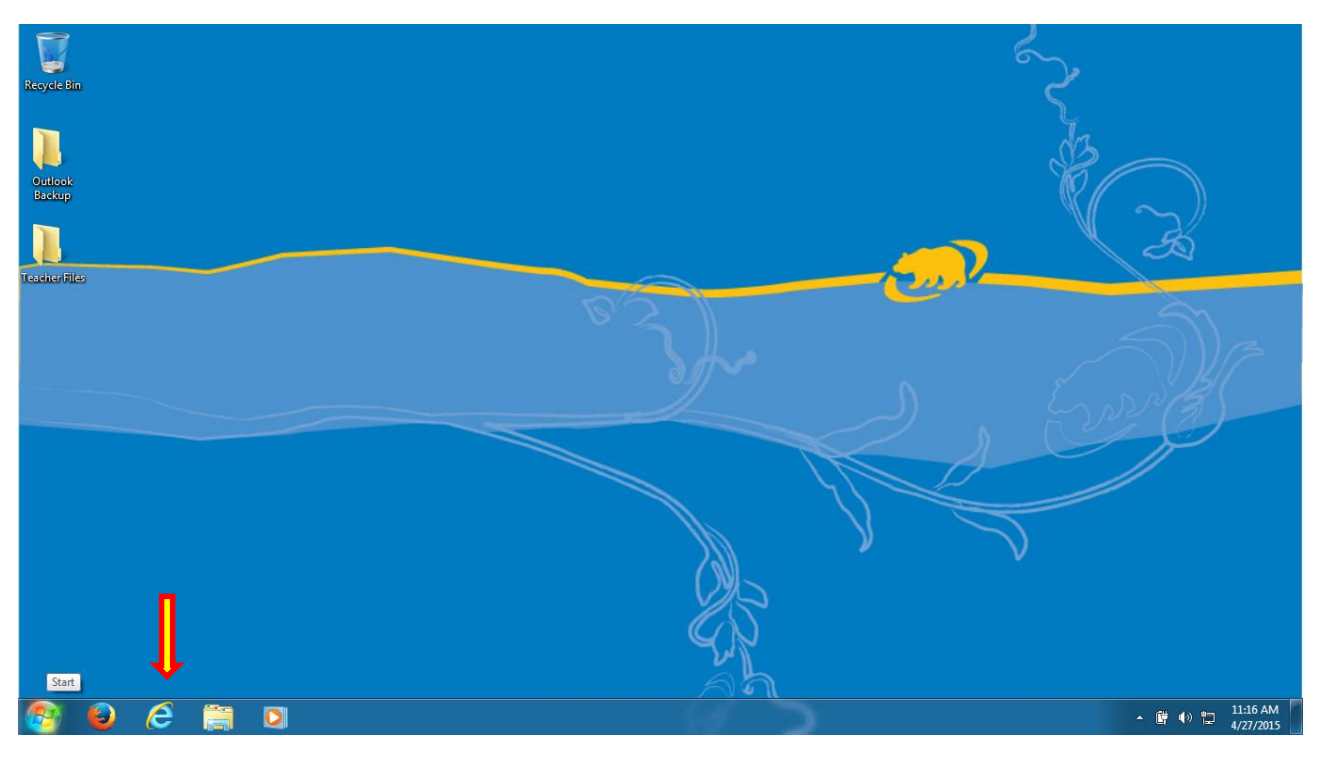

**FIGURE 2: START INTERNET EXPLORER**

3. When Internet Explorer starts, *type* **[https://portal.office.com](https://portal.office.com/)** into the address and *press* **enter**.

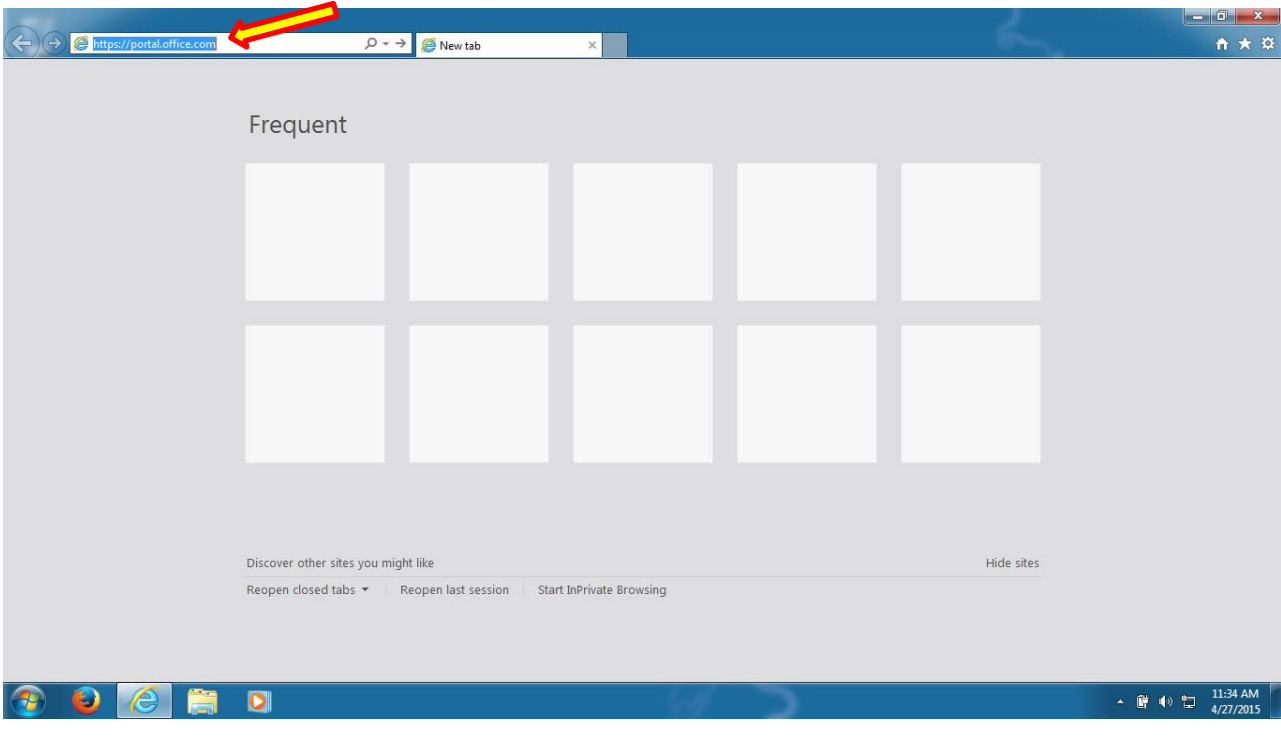

**FIGURE 3: HTTPS://PORTAL.OFFICE.COM**

4. After pressing enter you will connect to the Microsoft Office 365 Portal sign in page.

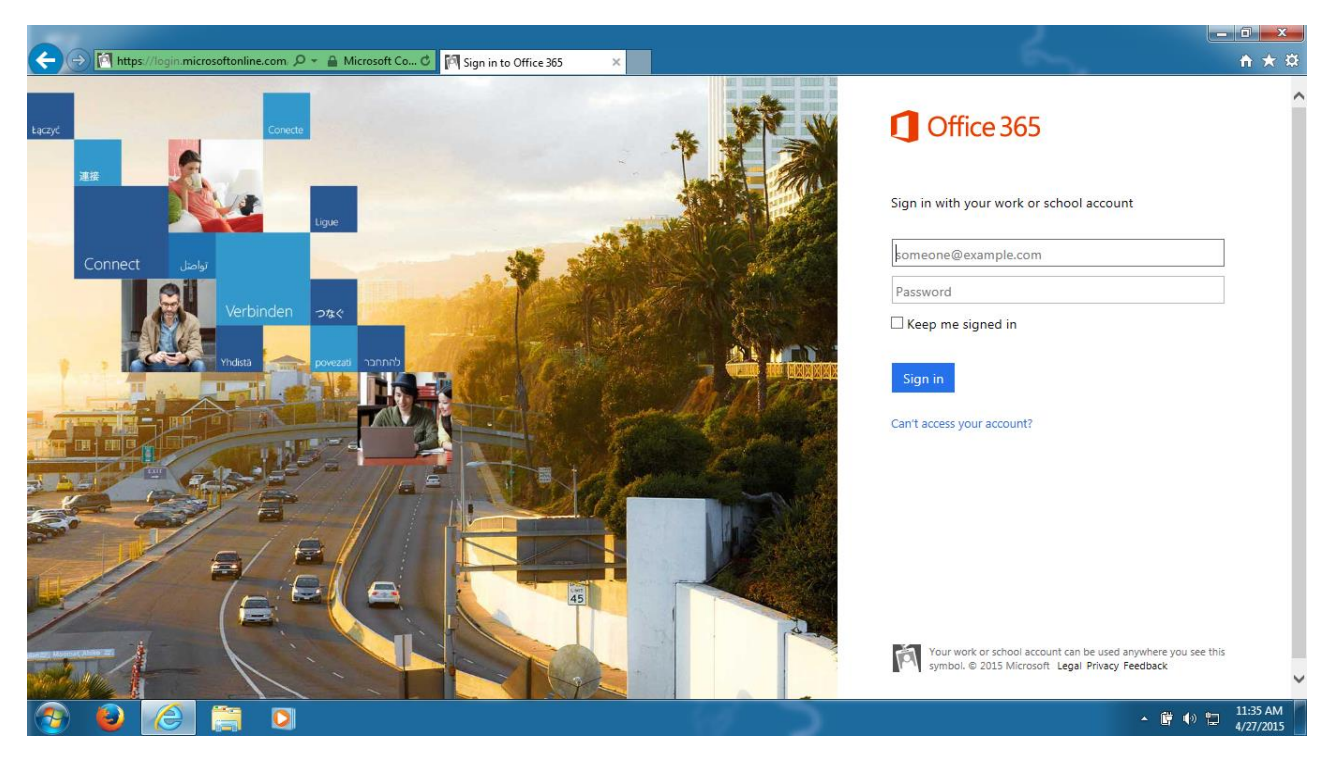

**FIGURE 4: OFFICE 365 SIGN IN PAGE**

- 5. *Sign in* to the Office 365 portal using the following credentials:
	- a. **User name**: Use Your School Email Username e.g. *[\(johndoe@school.org\)](mailto:johndoe@school.org)*
	- b. **Password**: Use Your School Email Password

Once you have entered your credentials, *click* the blue "**Sign in**" button

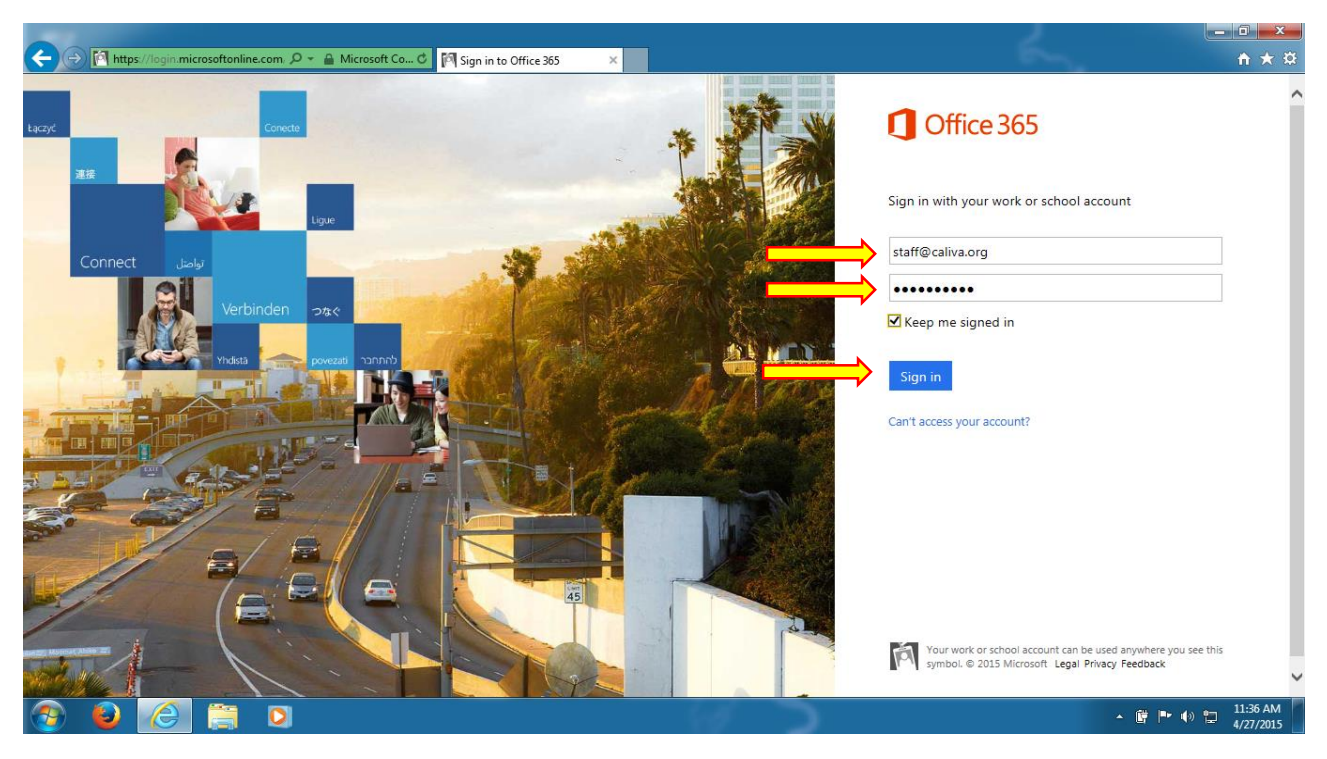

**FIGURE 5: SIGN IN TO OFFICE 365**

6. When Internet Explorer prompts you "**Would you like to save your password…**" *click* "**Yes**"

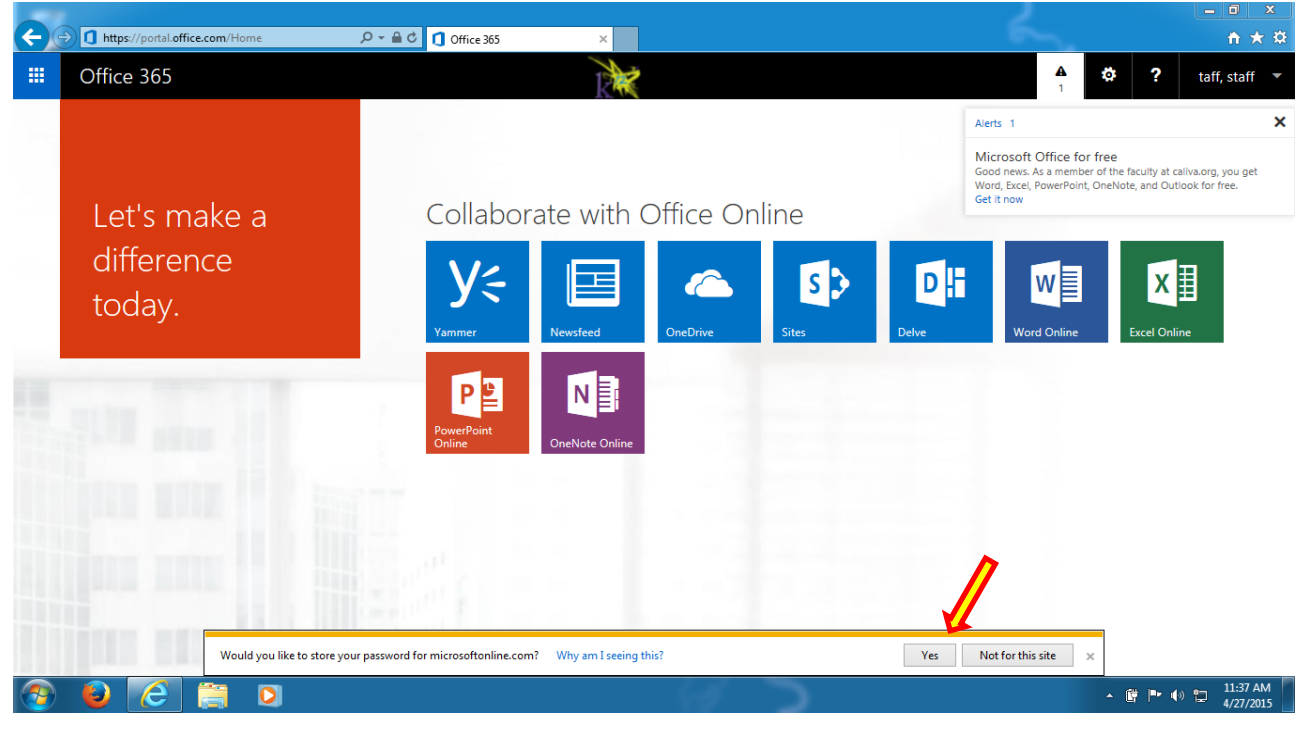

**FIGURE 6: SAVE PASSWORD**

7. Now that you have successfully logged in to the Office 365 portal, please *look for the Alert popup in the upper righthand corner of the Portal*. *Click* on the **Alert** and *select* "**Get it now**".

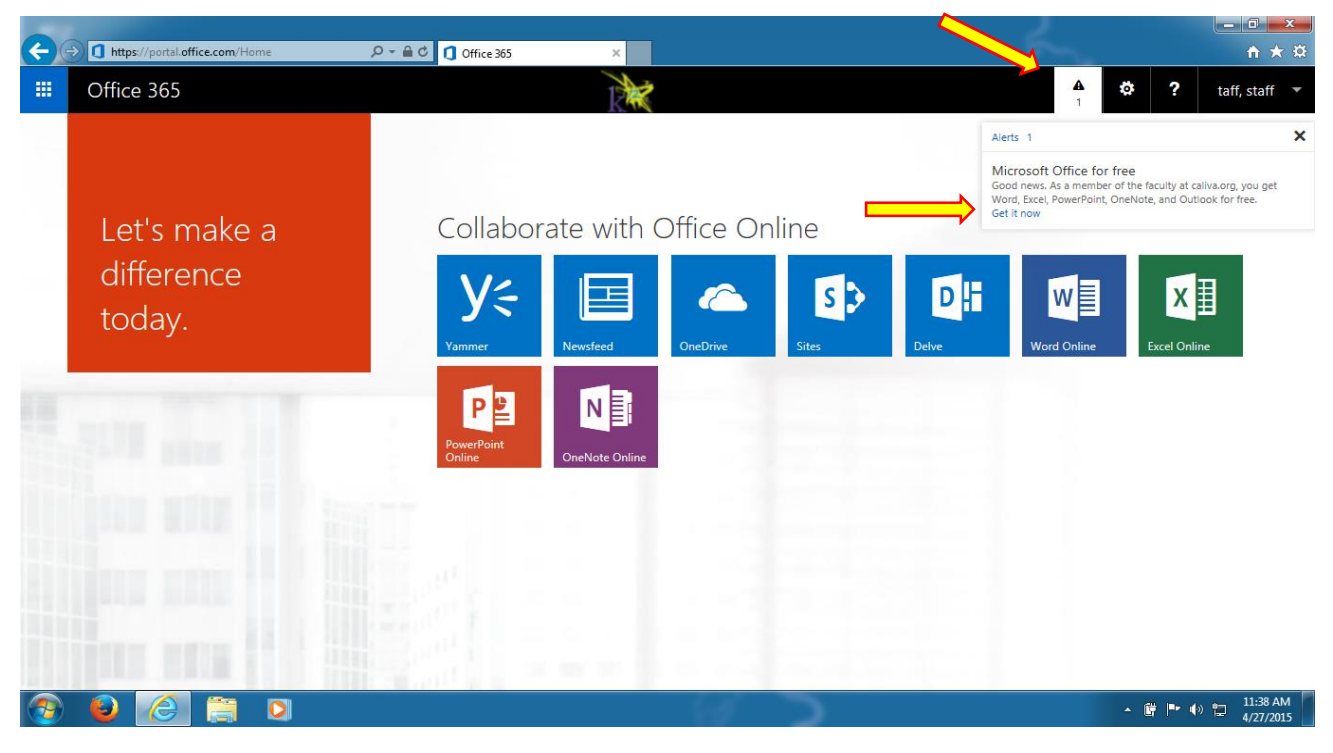

**FIGURE 7: ALERT > GET IT NOW**

8. Once you click on "Get It Now" the following screen will appear; *click* "**Start**"

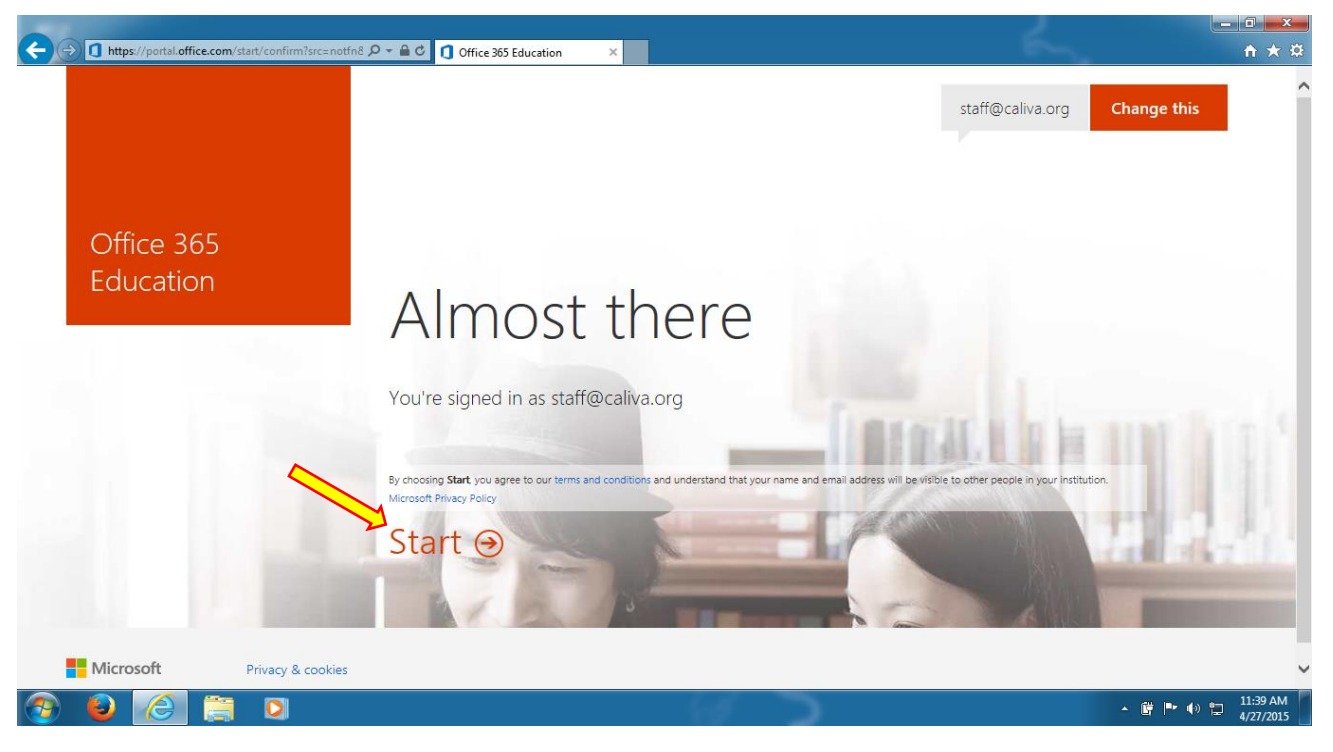

**FIGURE 8: CLICK START**

9. After clicking on "Start", the following progress screen will appear; please be patient and wait for the screen to change.

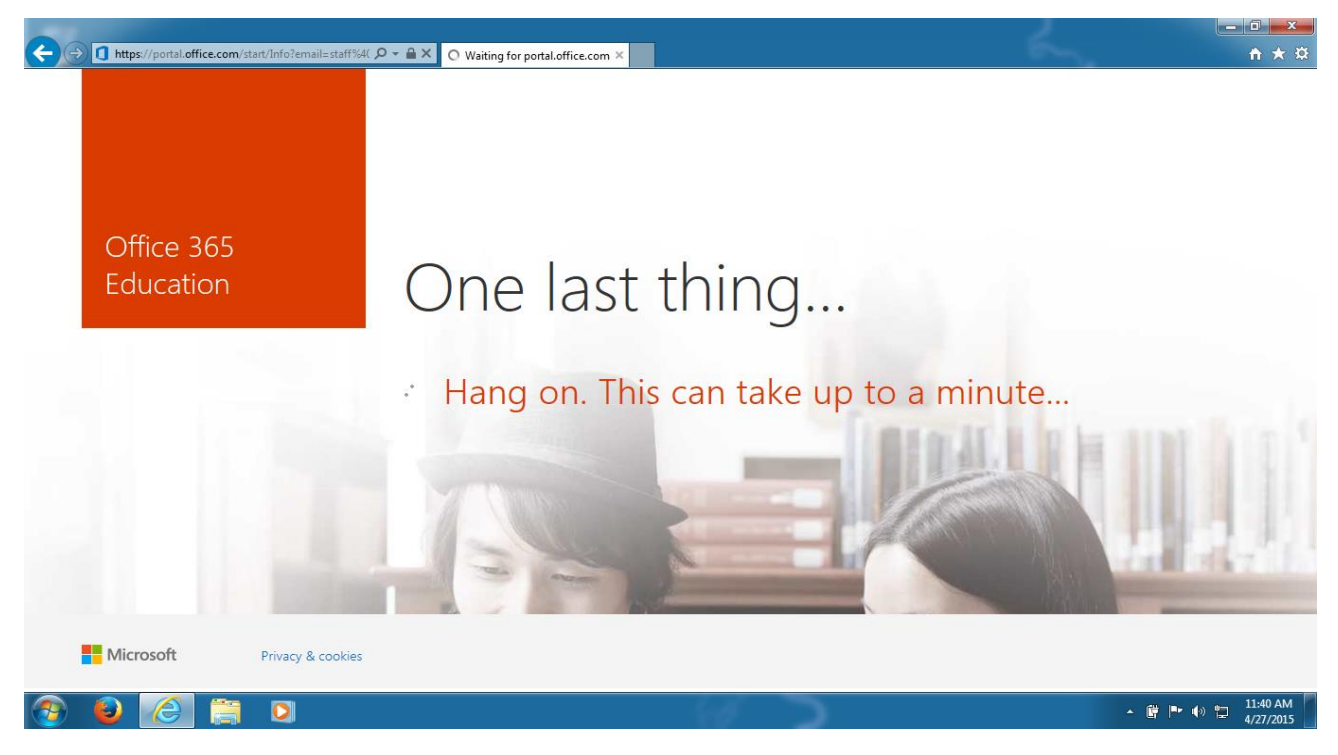

**FIGURE 9: PLEASE WAIT...**

10. After the process completes you will return to the Office 365 Portal home page. *Click* on **your name in the upper right-hand corner** of the portal and then *click* on **Sign out**.

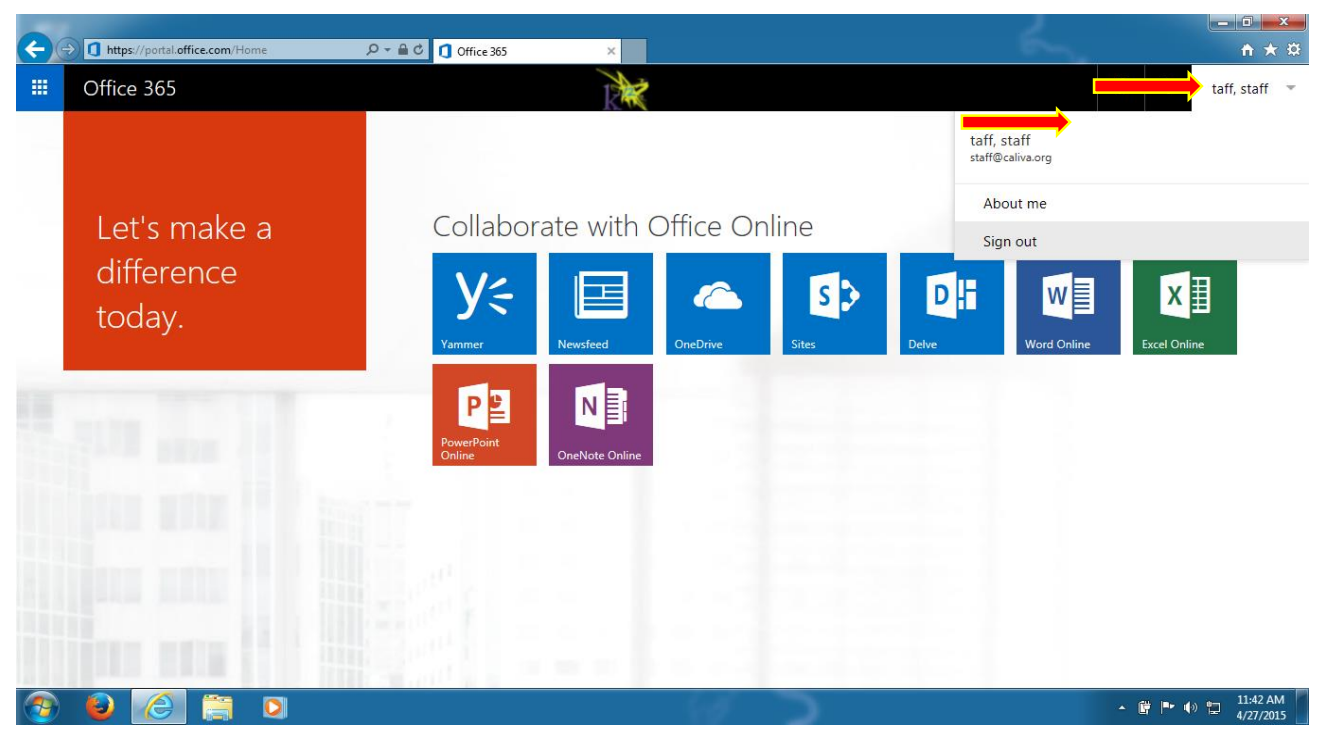

**FIGURE 10: LOG OUT OF OFFICE 365**

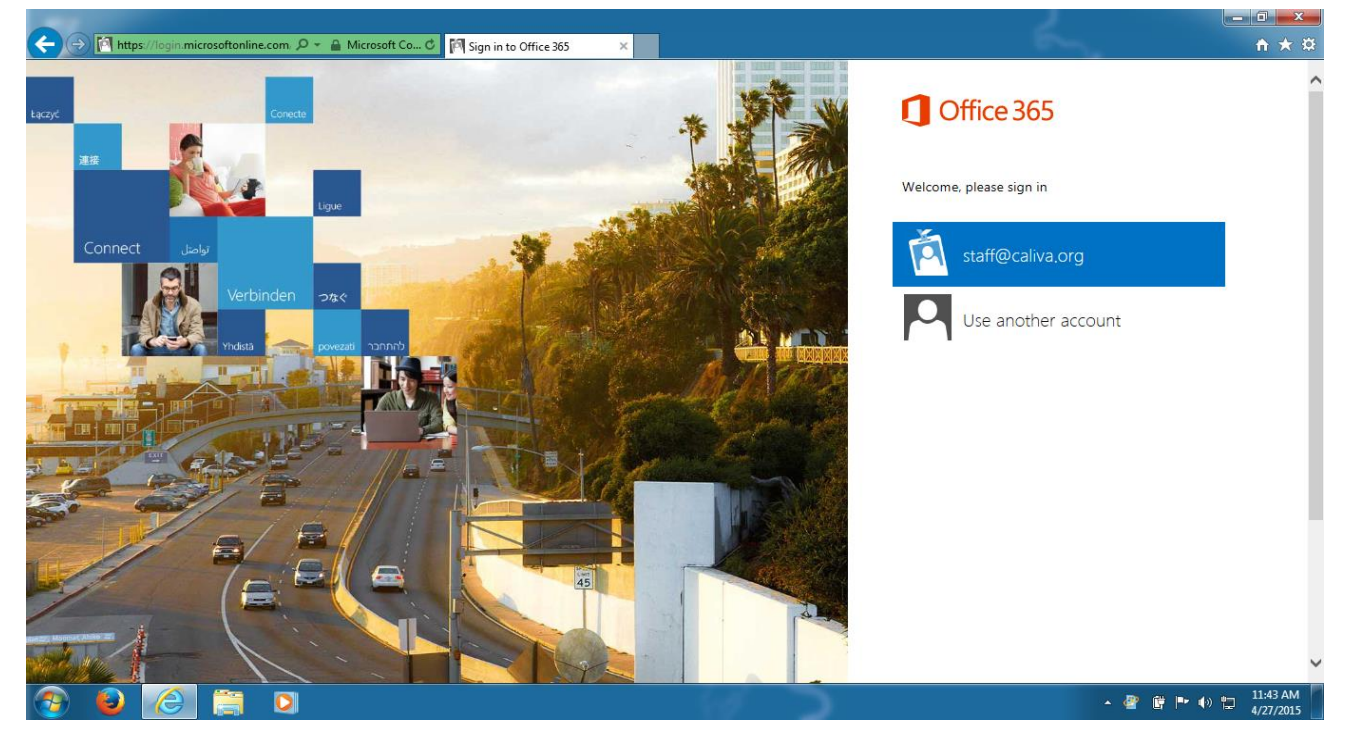

11. Successfully signing out returns you to the Office 365 Portal sign in page.

**FIGURE 11: OFFICE 365 SIGN IN PAGE**

12. You must now restart your computer by *clicking* on the **Start button**, *click* on the **triangle** next to "**Shut down**" and *select* "**Restart**"; once restarted, *login* as usual.

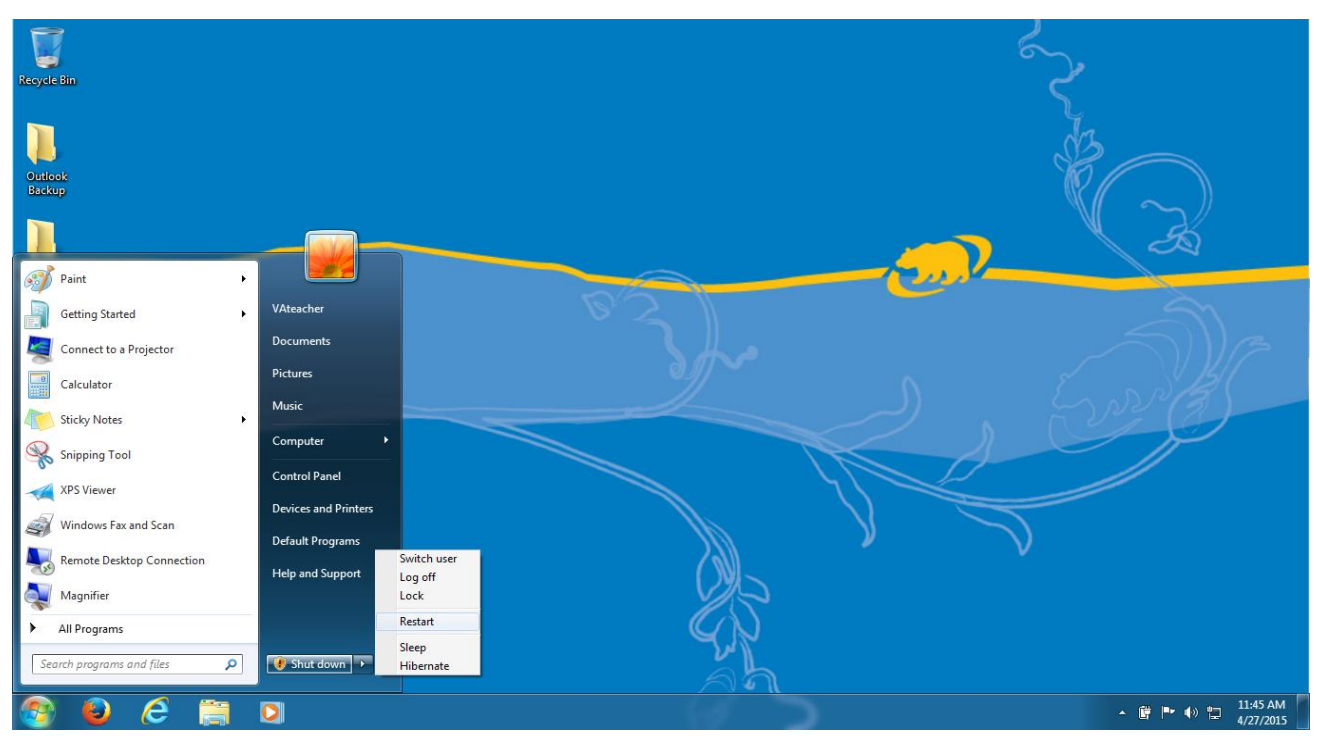

**FIGURE 12: RESTART COMPUTER**

## Install Office 365 – Install the Office 2013 applications to your computer

13. Launch your Internet Browser (Internet Explorer) as shown in the Image Below.

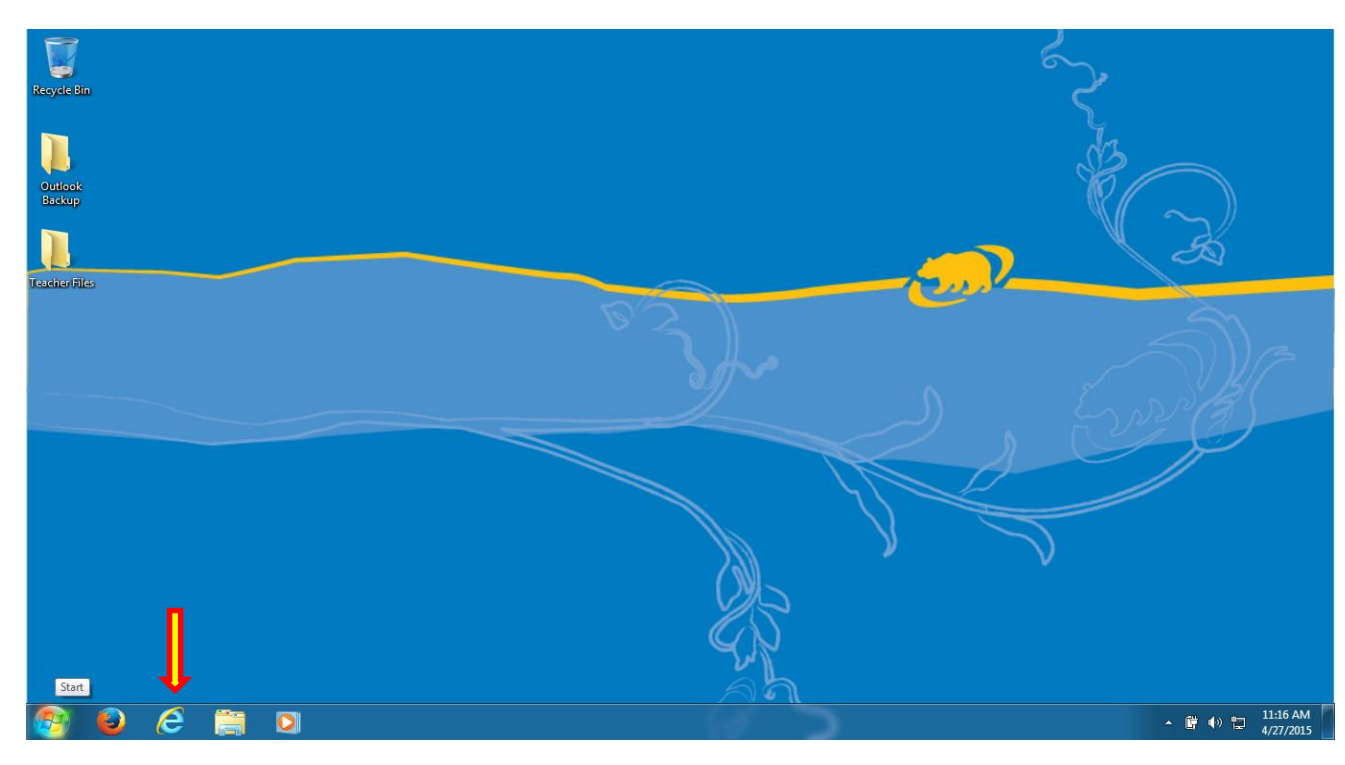

**FIGURE 13: LAUNCH INTERNET EXPLORER**

14. When Internet Explorer starts, *type* **[https://portal.office.com](https://portal.office.com/)** into the address and *press* **enter**.

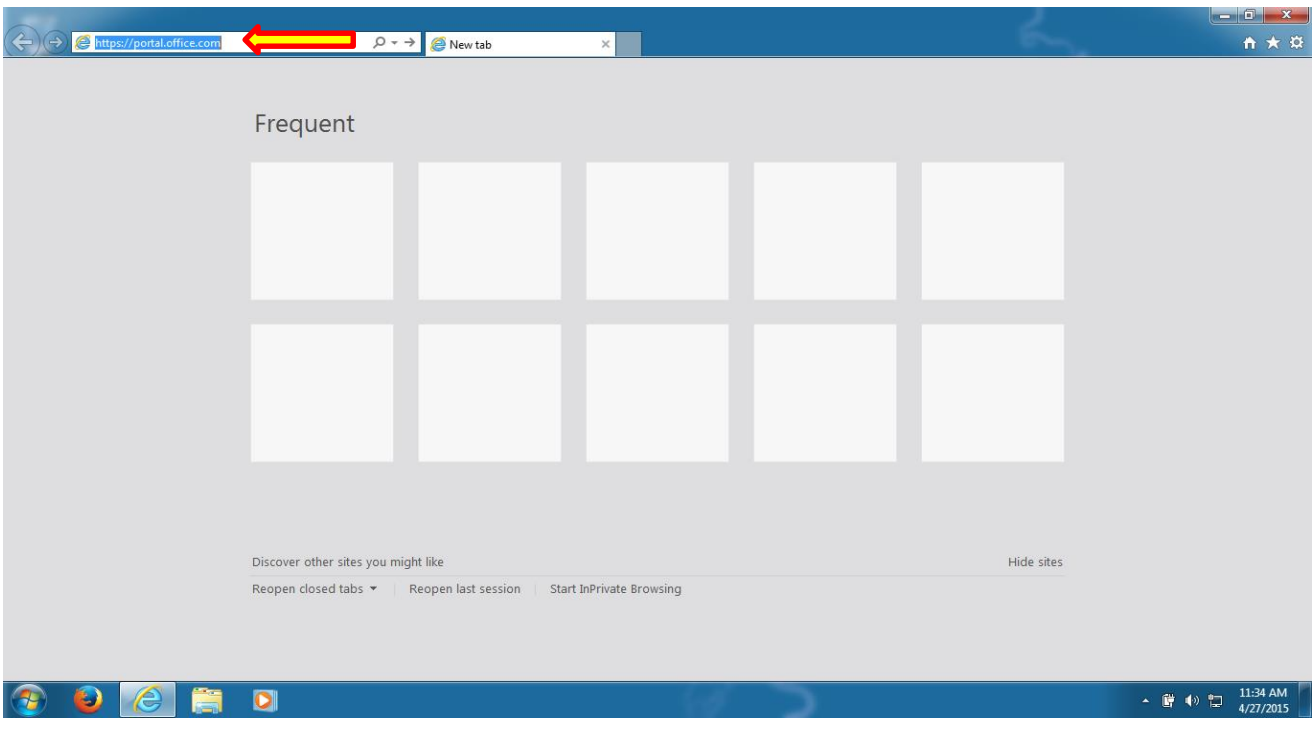

**FIGURE 14: VISIT HTTPS://PORTAL.OFFICE.COM**

- 15. *Sign in* to the Office 365 portal using the following credentials:
	- a. **User name:** Use Your School Email Username e.g. *[\(johndoe@school.org\)](mailto:johndoe@school.org)*
	- b. **Password:** Use Your School Email Password

Once you have entered your credentials, *click* the blue "**Sign in**" button

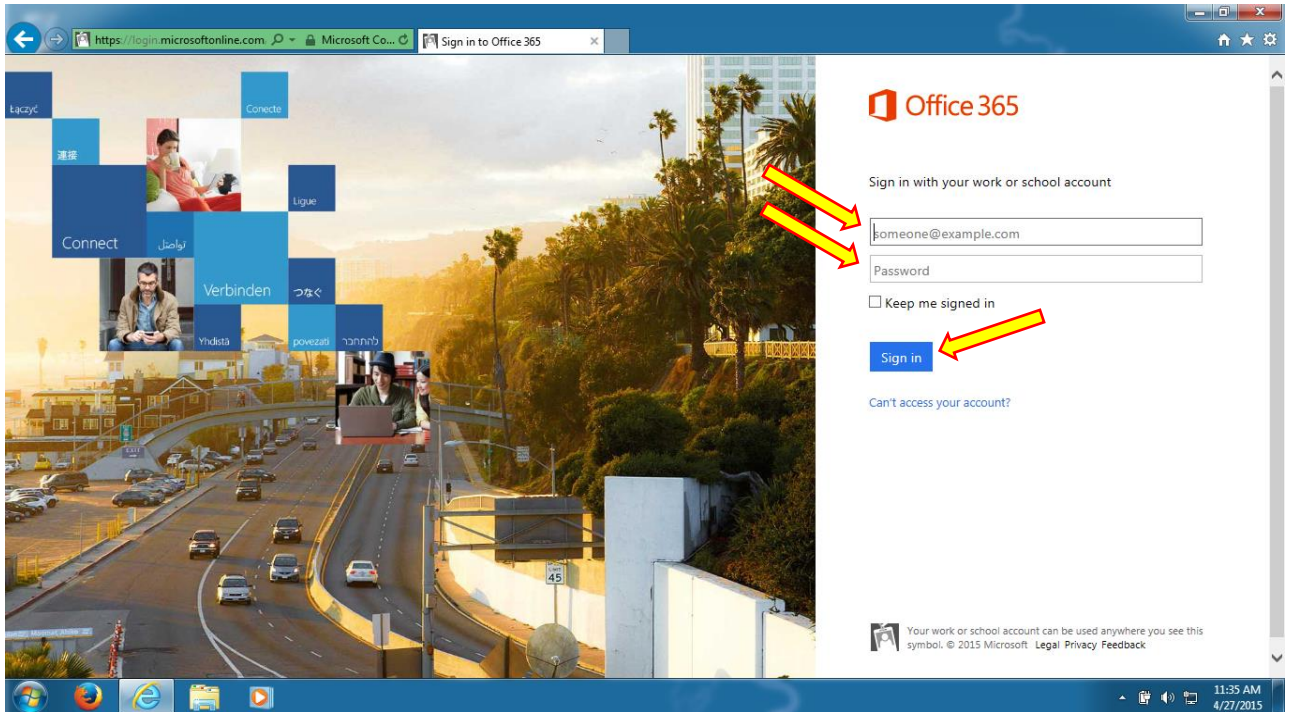

**FIGURE 15: SIGN IN**

16. After signing in to the Office 365 Portal you should see red "Install now" button on the right-hand side of your page – *click* "**Install now**"

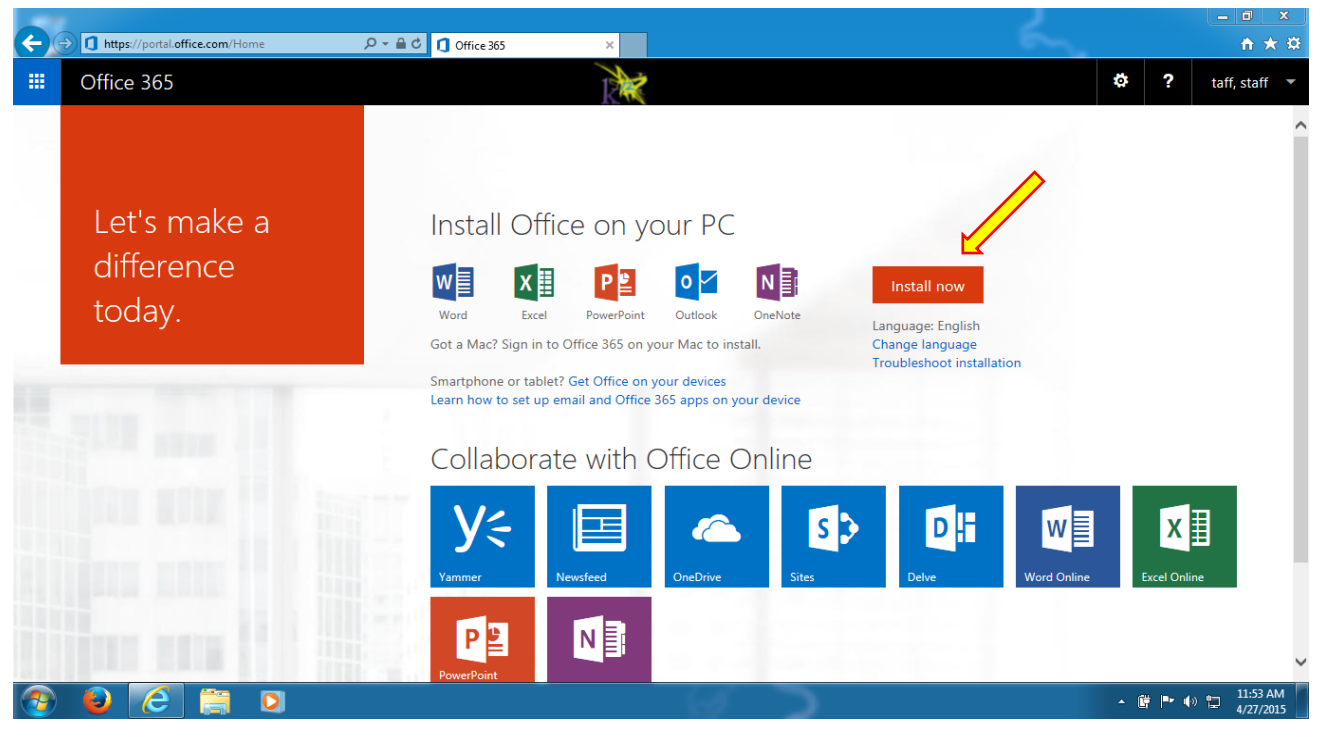

**FIGURE 16: INSTALL NOW**

17. Once you click on "Install now" you will be prompted to Run or Save the File, as shown in the image below. *Click* on "**Run**"

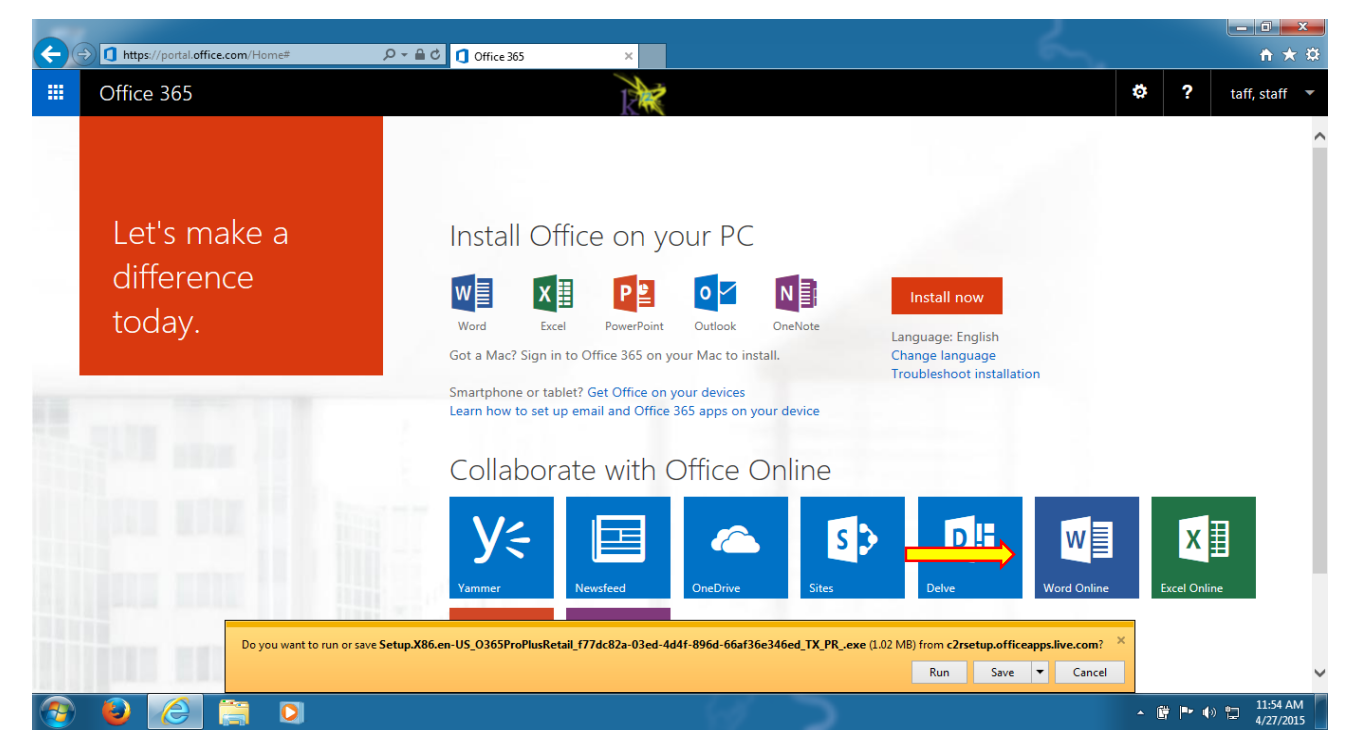

**FIGURE 17: SELECT "RUN"**

18. After clicking "Run", the Office 365 installation will initialize…

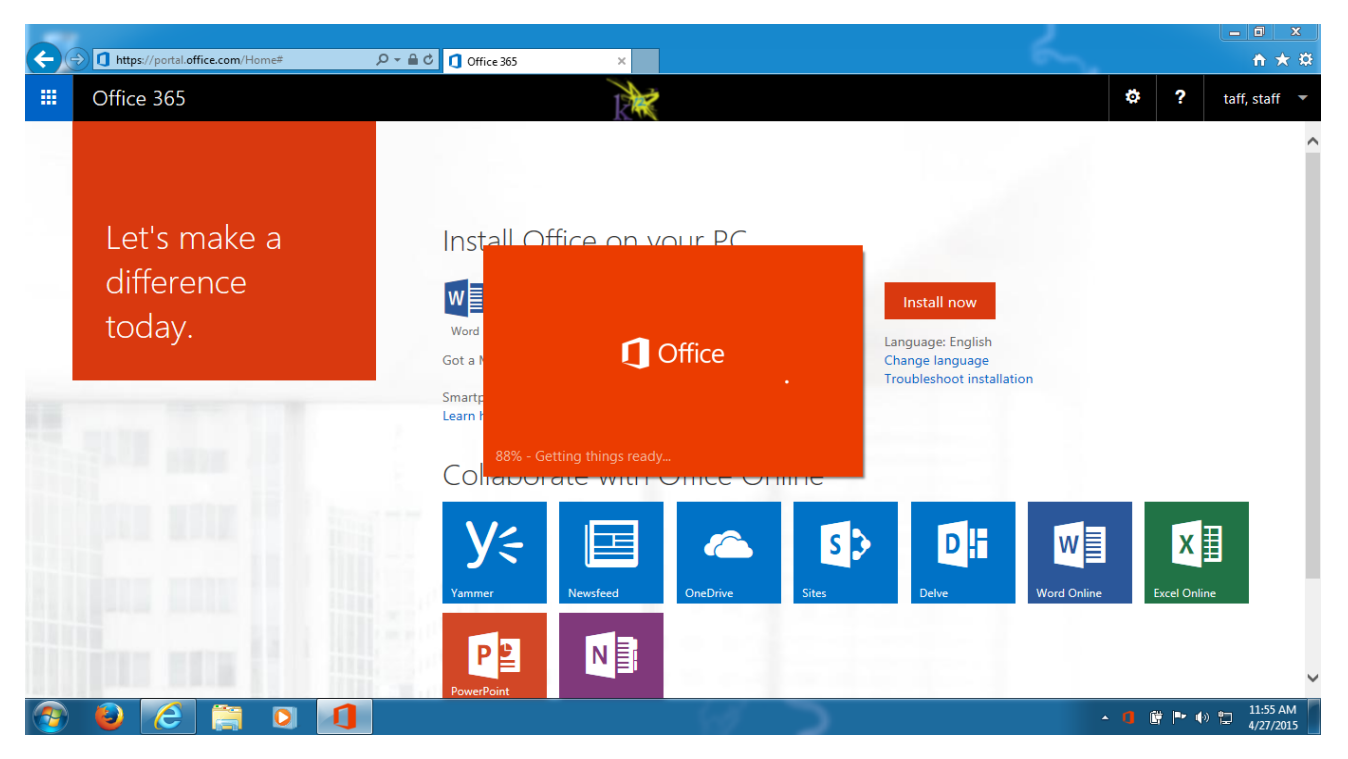

**FIGURE 18: INITIALIZATION**

19. This is the beginning of the installation, "Welcome to your new Office" – please *click* on **Next**

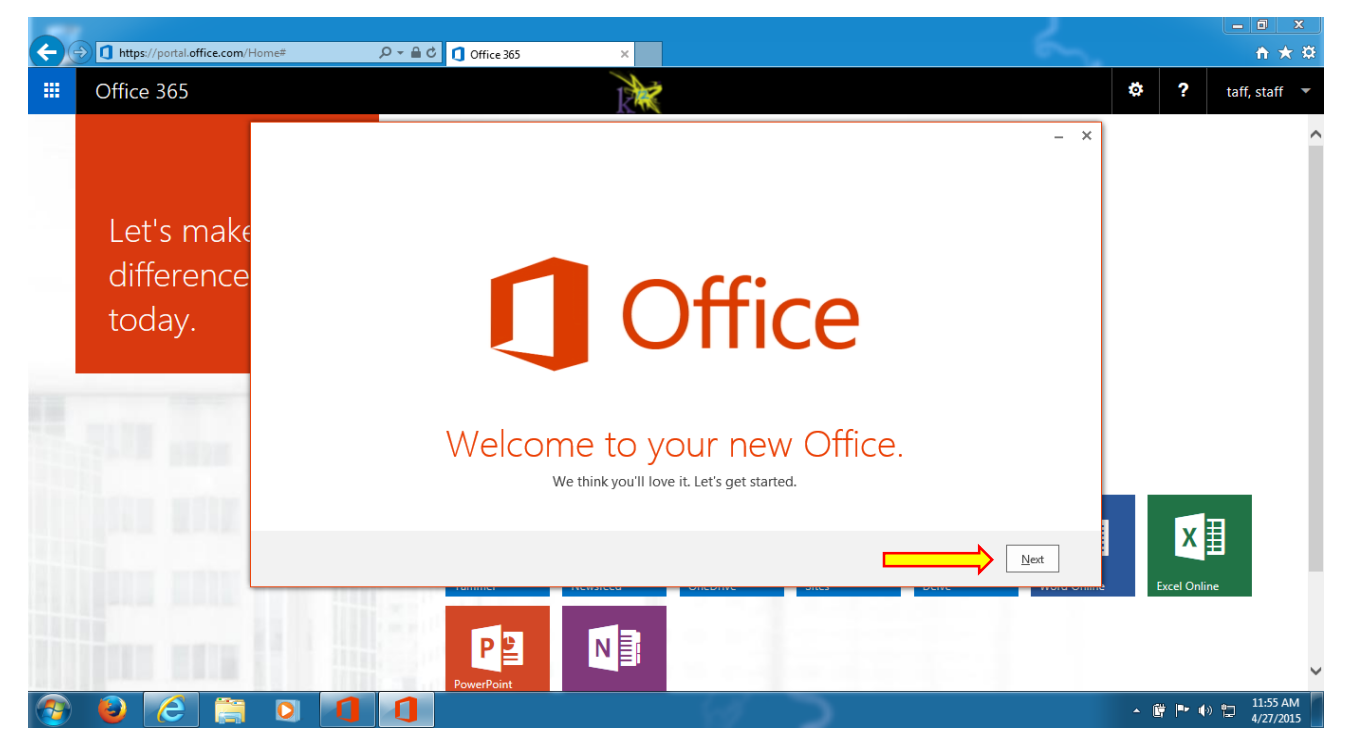

**FIGURE 19: WELCOME, CLICK "NEXT"**

20. *Select* "**Use recommended settings**" and then *click* "**Accept**" to accept the license agreement.

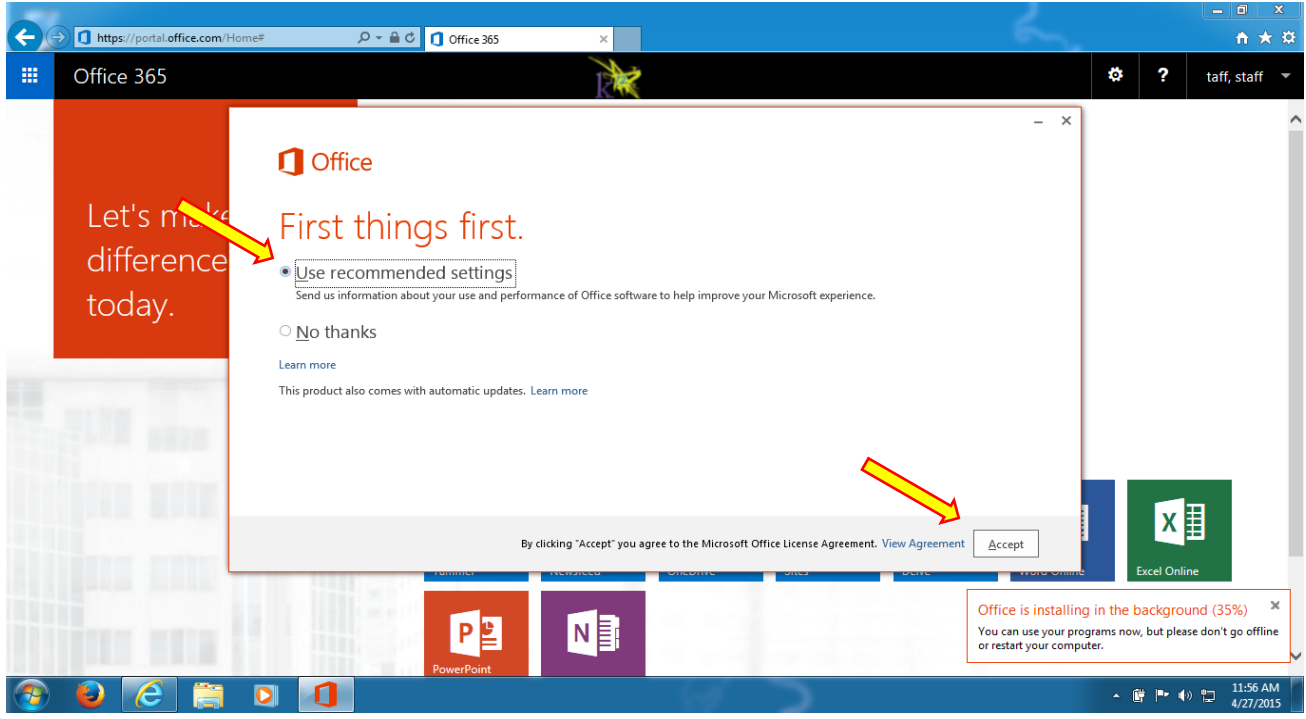

**FIGURE 20: USE RECOMMENDED SETTINGS** 

21. After clicking "Accept", Microsoft Office 365 begins installing in the BACKGROUND. *Click* "**Next**".

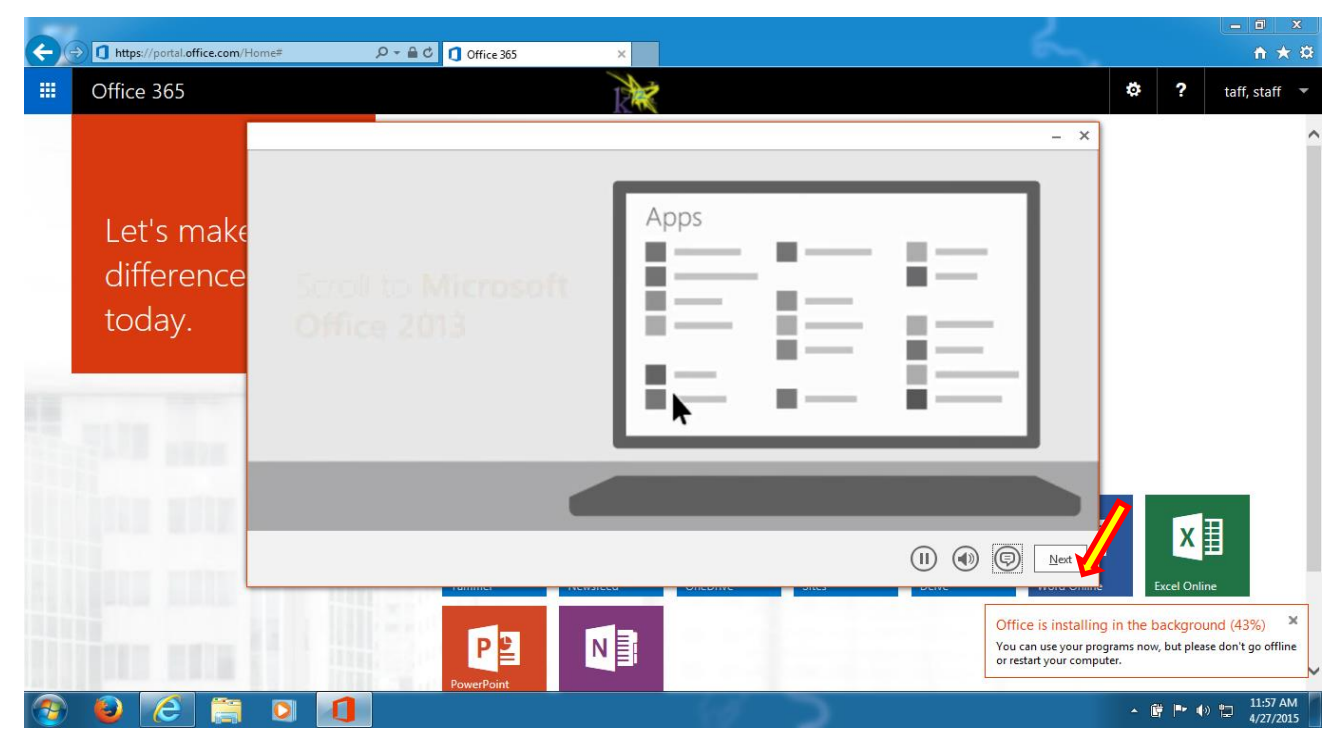

**FIGURE 21: BACKHGROUND INSTALLATION**

22. You are now prompted to sign in to Microsoft Office. Click the "Learn more" link to understand the advantages and then sign in if you are interested. For the purpose of this guide, we *clicked* on "**No thanks**".

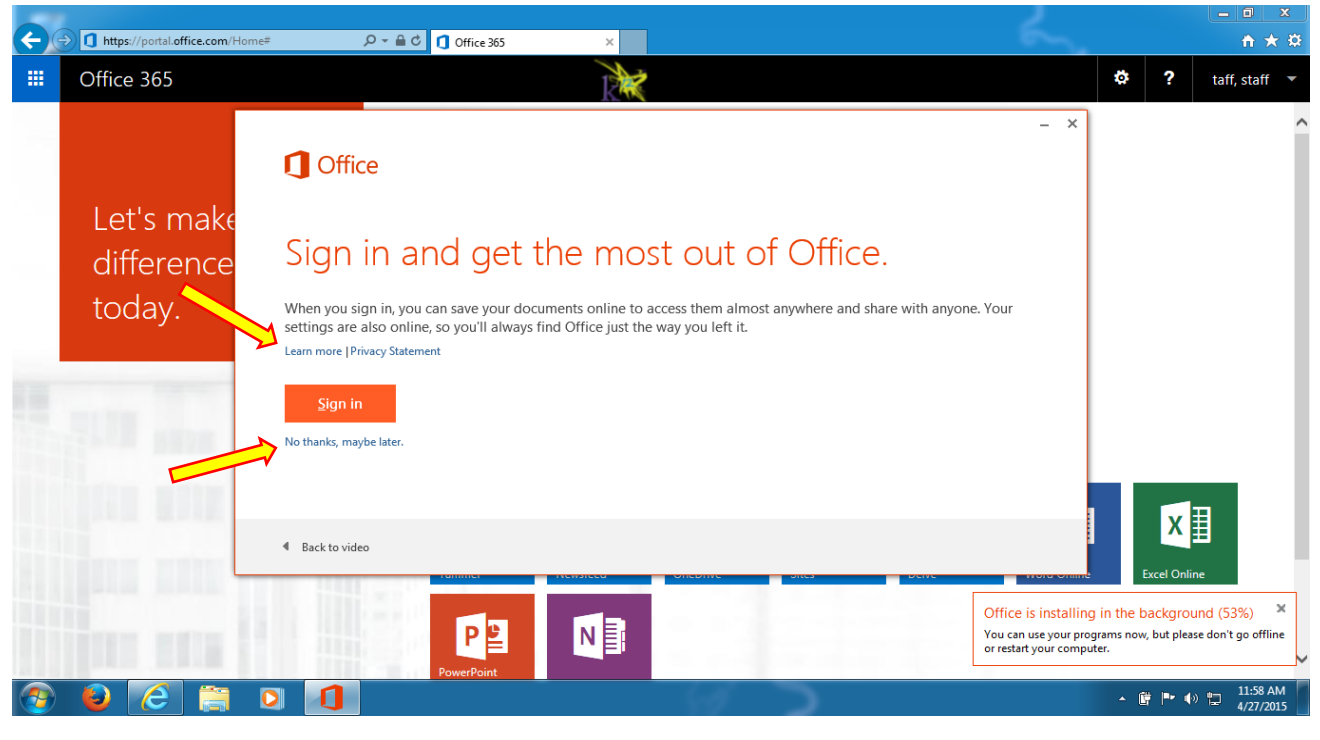

**FIGURE 22: SIGN IN TO OFFICE**

23. Once you click on "No thanks", you will be taken prompted to sign in to Microsoft Office OneDrive – click on the "Learn more" link if you are interested. Once done, *click* "**Next**".

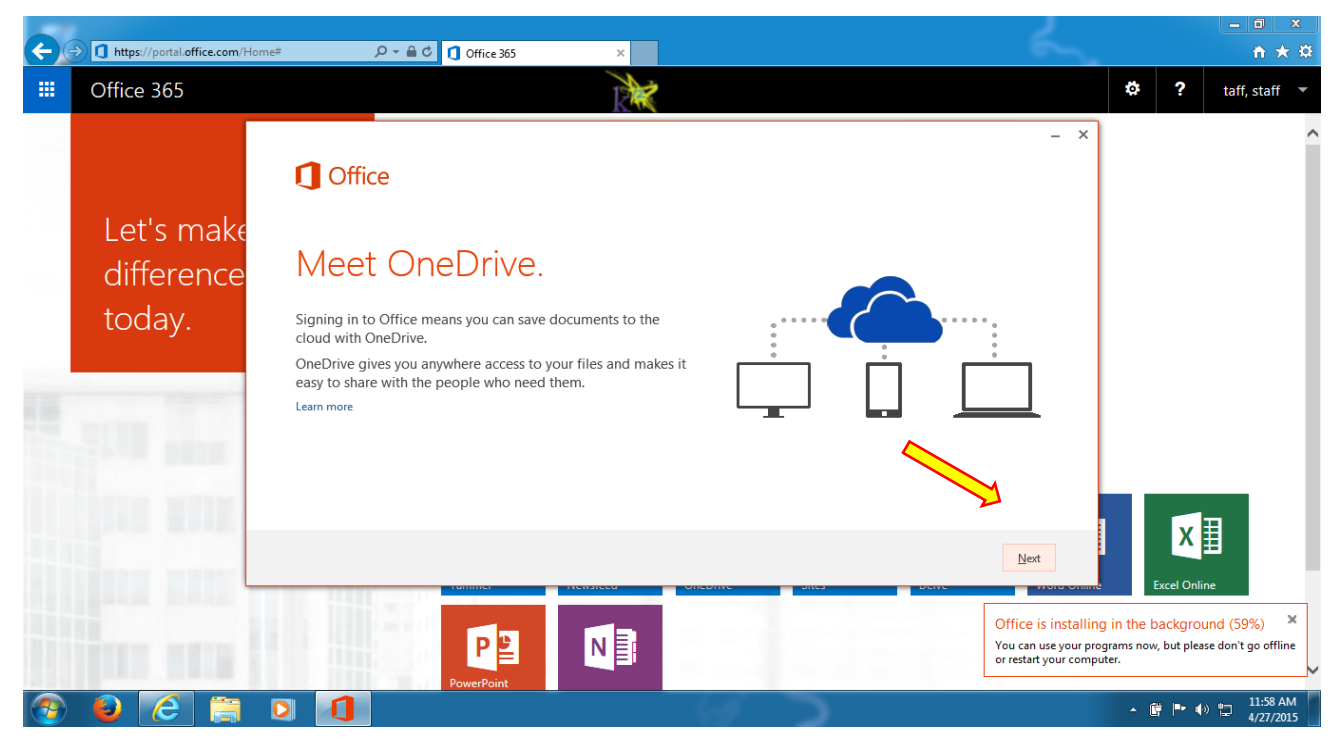

**FIGURE 23: MEET ONEDRIVE**

24. If you would like a guided tour of what's new in Office 365, *click* the "**Take a look**" button. For the purpose of this document, we *clicked* on "**No thanks**".

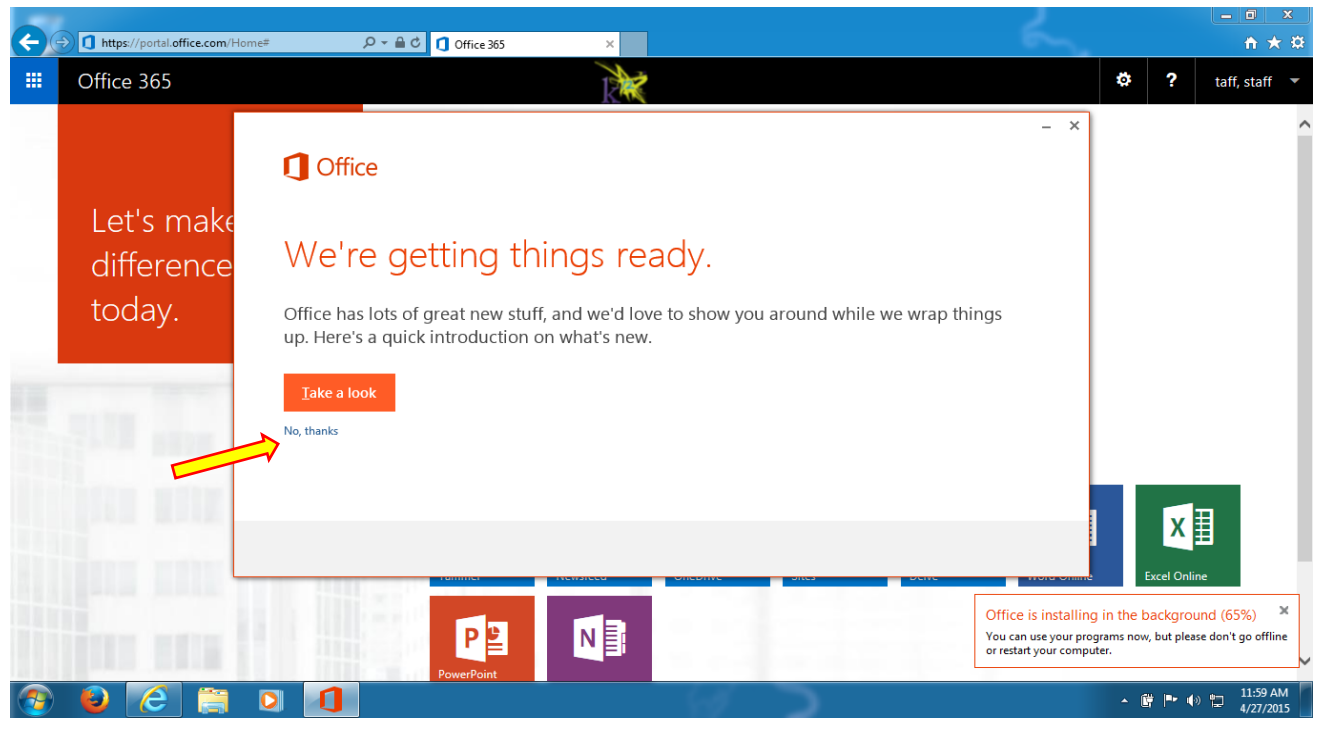

**FIGURE 24: TOUR OFFICE**

25. After clicking on "No thanks", you will see the installation progress screen.

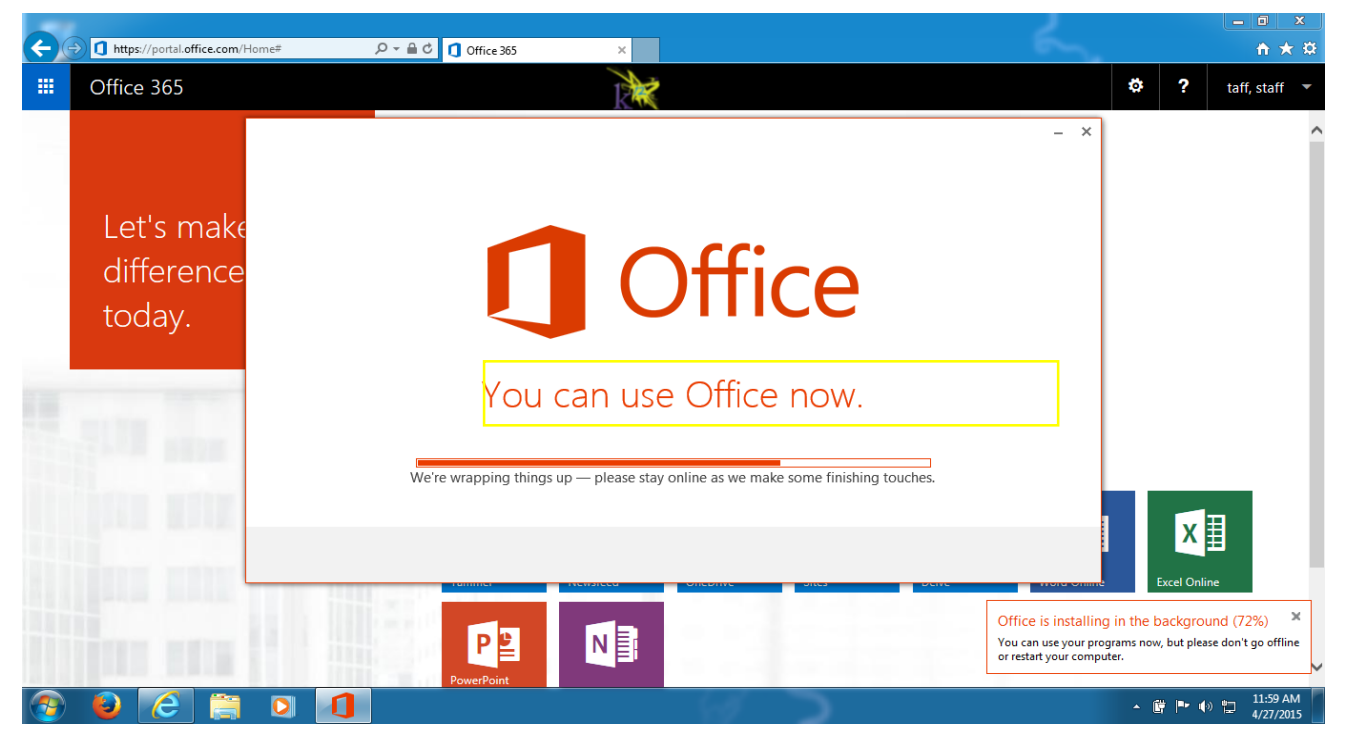

**FIGURE 25: PROGRESS BAR**

26. Once the Installation of Office 365 has completed, *click* on the "**All done**" button.

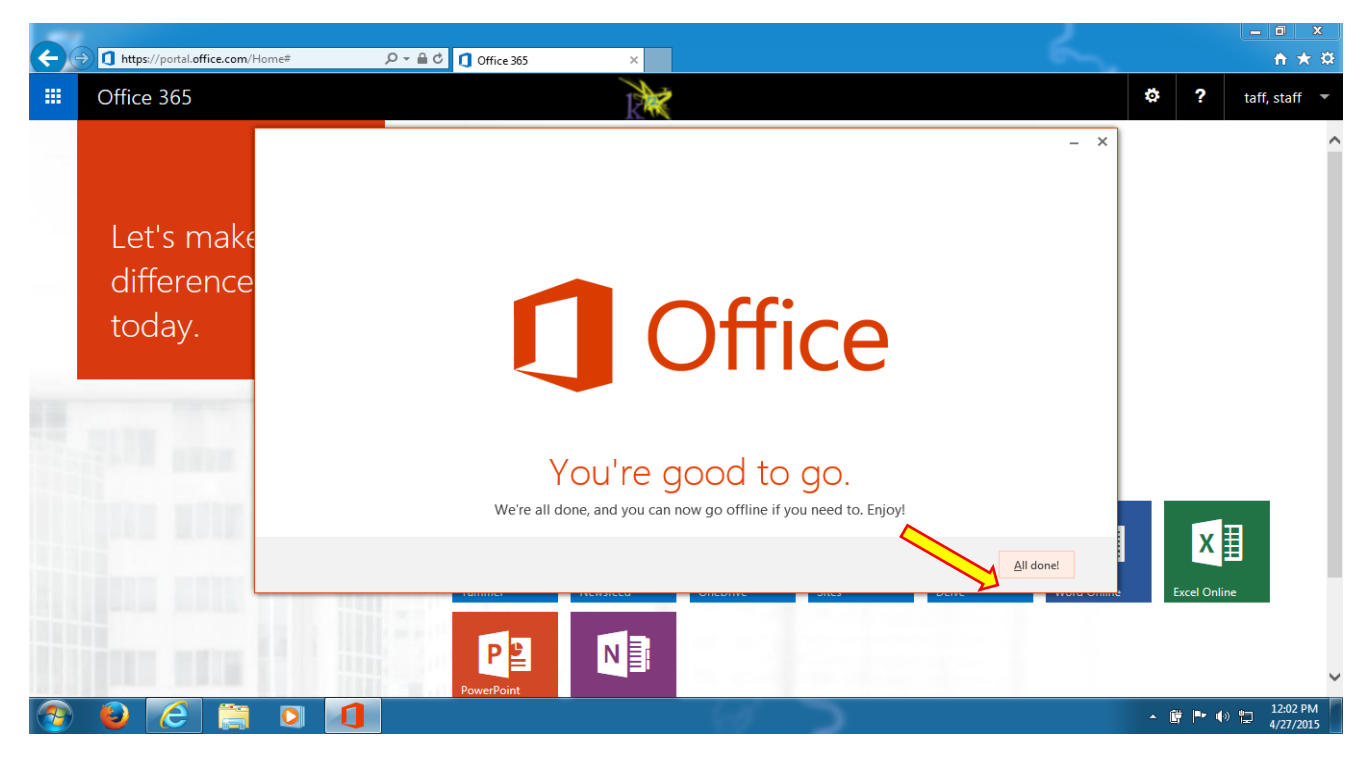

**FIGURE 26: ALL DONE**

27. You will be returned to your Office 365 Portal. Please *click* on **your name in the upper right-hand corner of the portal** and *select* "**Sign out**"

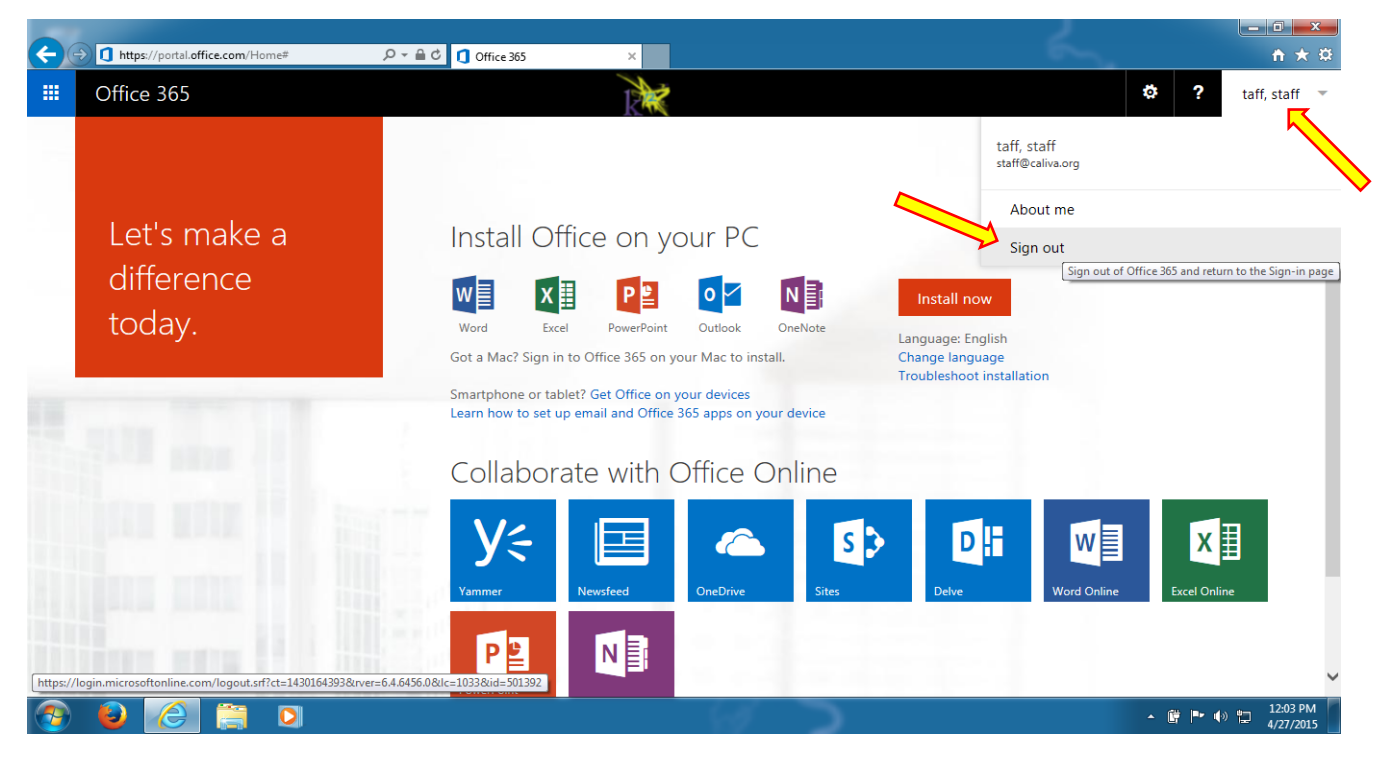

**FIGURE 27: SIGN OUT**

28. After signing out, *restart* your computer by *clicking* on the **Start button**, *click* on the **triangle** next to "**Shut down**" and *select* "**Restart**"; once restarted, login as usual.

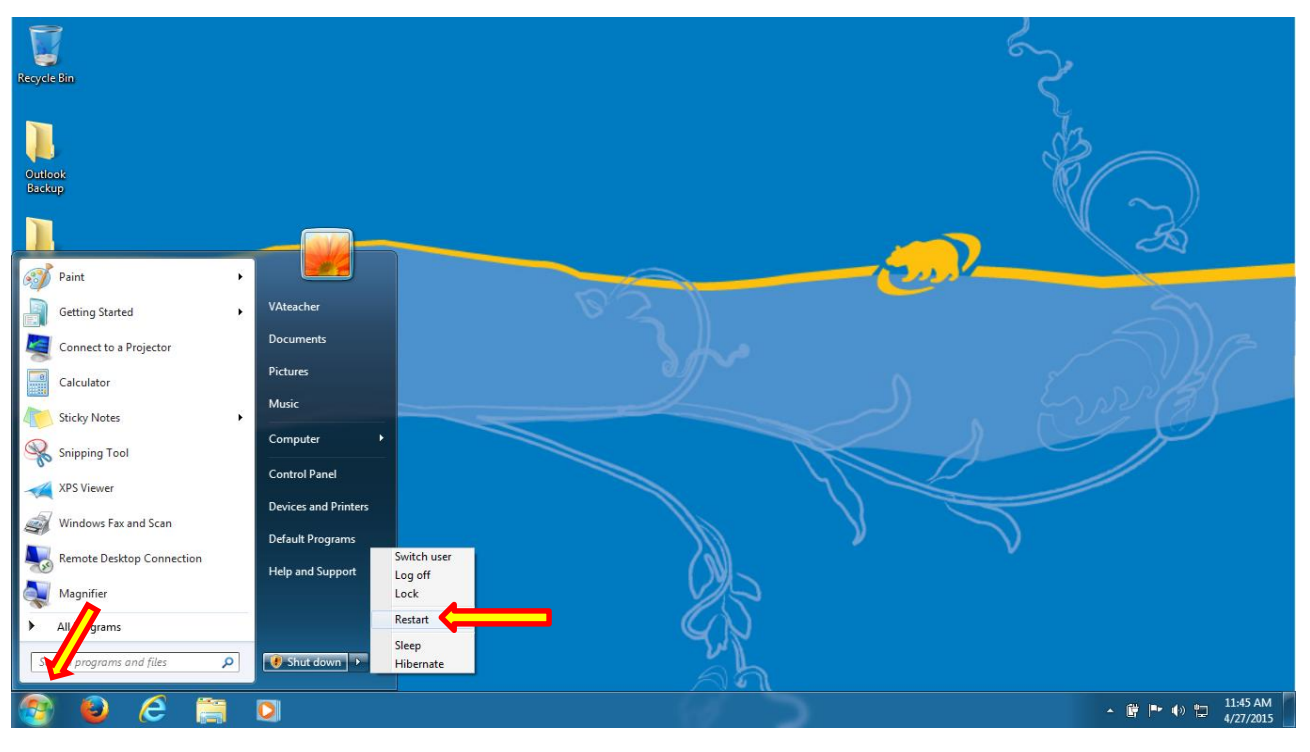

**FIGURE 28: RESTART**

29. After logging back in to Windows, *click* on **Start**, *select* **All Programs** and you should see **Microsoft Office 2013**, including all of the office components, as shown in the image below.

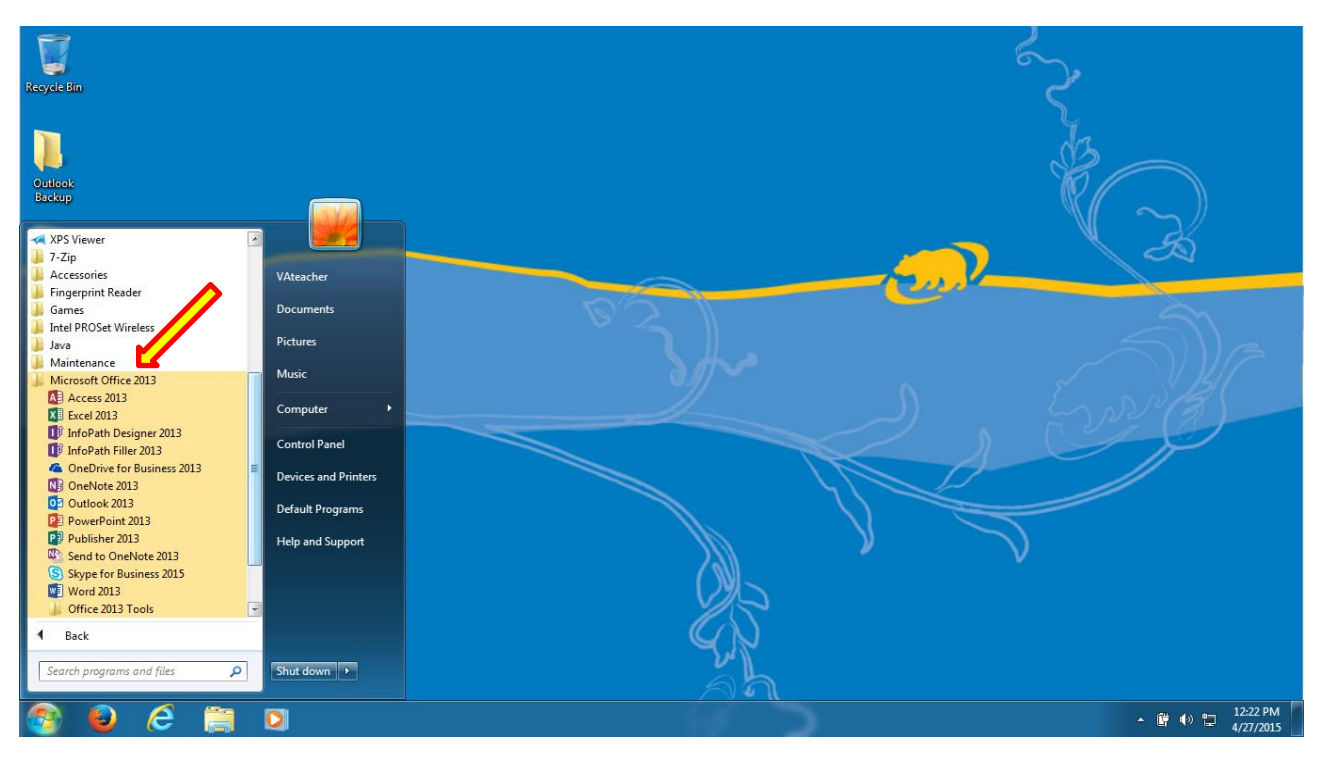

**FIGURE 29: VERIFY FOLDER**

Once you have verified the folder as shown above, your installation of Office 365 is complete. You now have the latest version on Microsoft Office Installed on your computer. Enjoy using your new Office 2013/365